# Iowa Jobs Training (260E) Training Management System

# Withholding Guide

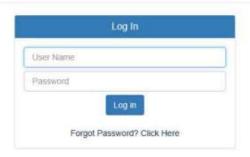

## **Contents**

| Choosing a Role, Using the Dashboard             | p 2-3 |
|--------------------------------------------------|-------|
| Adding A Withholding Period                      | р3    |
| Adding Employees                                 | p 4   |
| Adding Wages                                     | p 5-7 |
| Submitting Withholding Period(s)                 | p 8-9 |
| Uploading Confirmation Page                      | p 10  |
| Managing Employees - During Reimbursement Period | p 11  |
| Managing Employees - When Reimbursement is Over  | p 12  |

#### Choosing a role

You may have two roles in the system. To manage the Withholding process, select **Payroll Specialist**.

(The Employer User role is to submit reimbursement for training, and keep Employee List up to date with who is active in the project.)

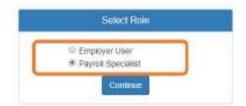

#### Using the dashboard

When you login, you can use the dashboard to choose the project you want to work on, then see information about Withholding and get some status about training reimbursement dollars as well.

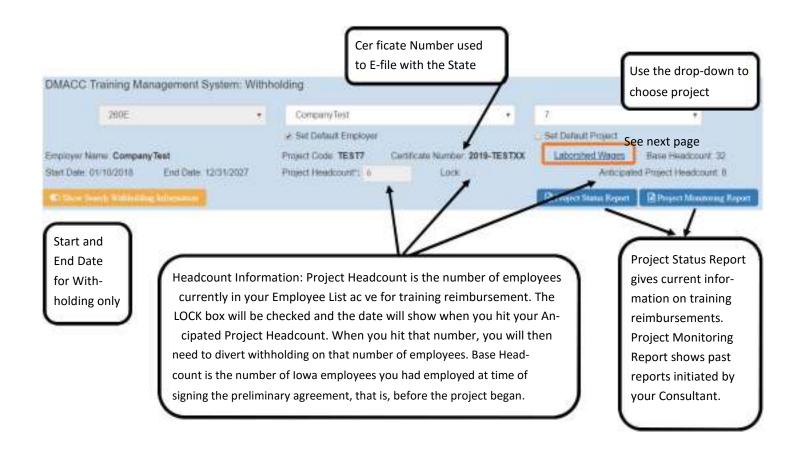

#### Laborshed Wages

Click on the Laborshed Wages link in the dashboard for a popup that will show the wages in your location(s) that determine whether a position is withheld at NJC 1.5% or the supplemental SJC 1.5% (total 3%).

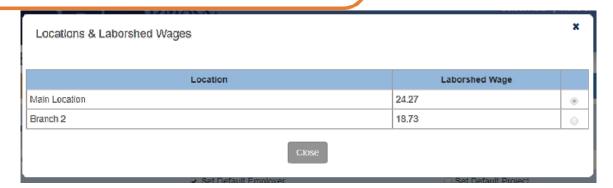

#### Adding a Withholding period

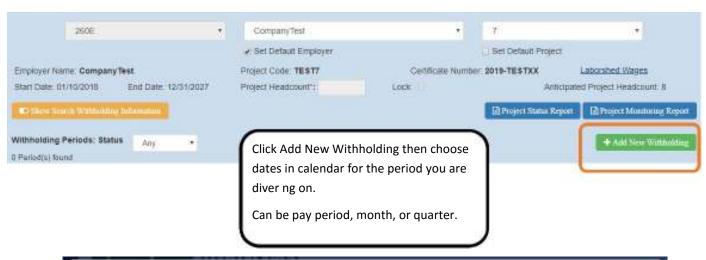

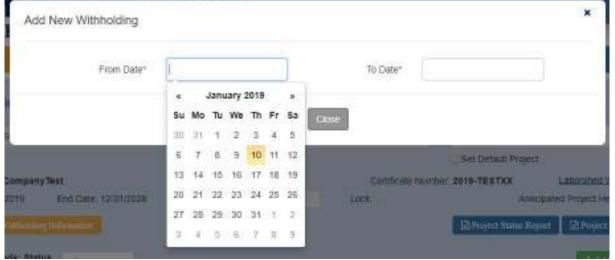

Once dates are entered, the period you are working on opens, automatically. If you have NO employees entered yet for your project your screen looks like this. There are two ways to enter employees. You can enter them through the reimbursement side as a bulk upload or individually here, using the green button.

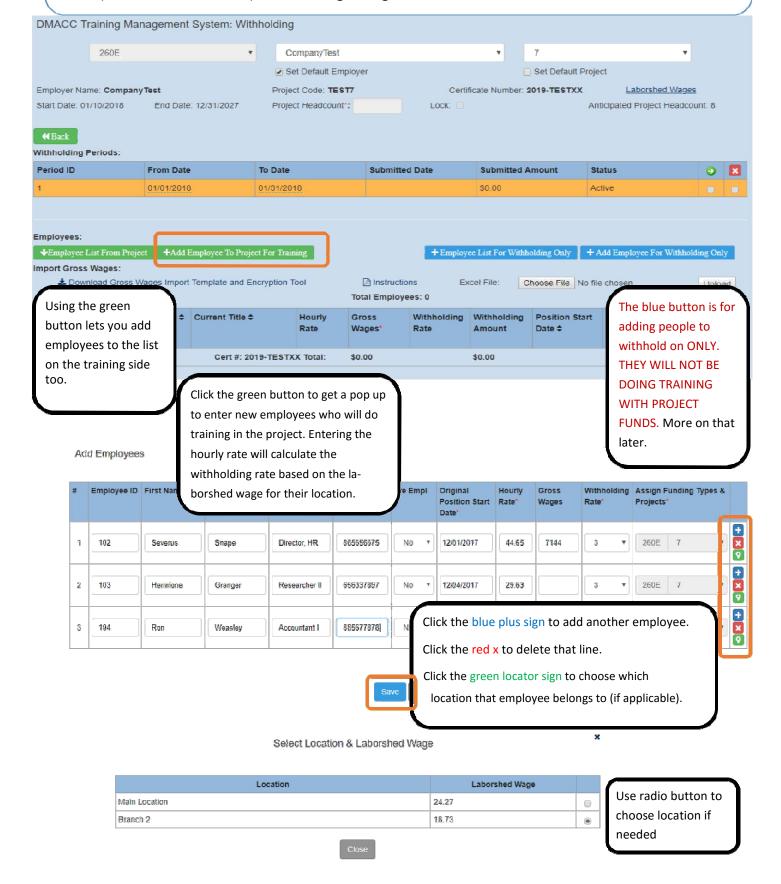

Adding Wages—Individually

When adding a new withholding period, active employees will automatically populate. You will need to add their gross wages for that period. You can do that two ways: individually, or in an upload.

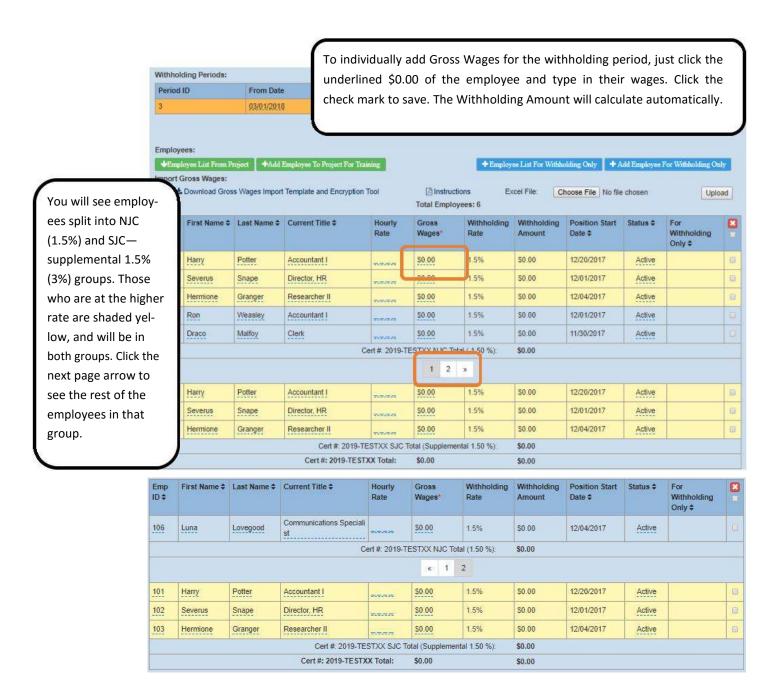

Adding Wages—Encrypted Upload
When you have employees already added, you may upload using an
Excel template and copying information in from your own HR system.

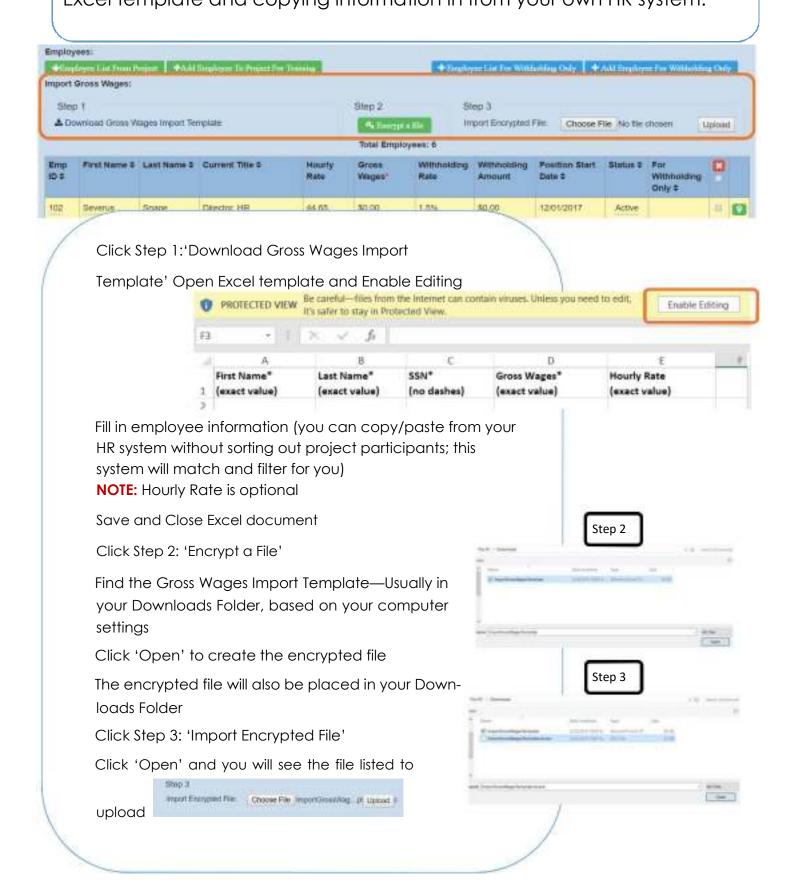

### Adding Wages—Encrypted Upload

Click 'Upload'

You will be notified of successful updates

You will see the Gross Wages added and withholding calculated on the screen

**NOTE:** you will not need to download the template each time, just copy and paste new data for the new pay period and start from Step 2

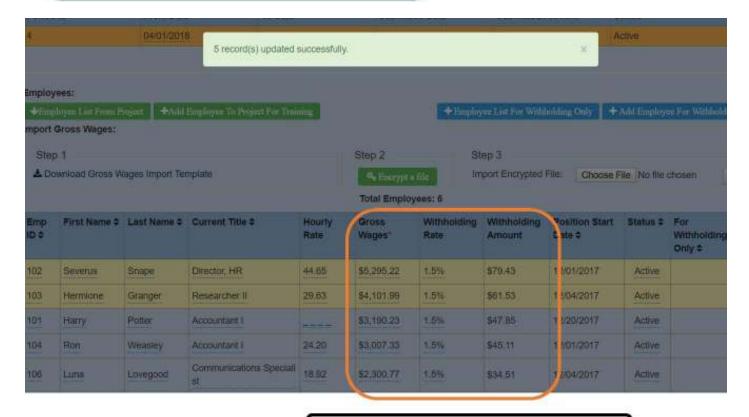

Wages added and Withholding calculated automatically

# Submitting Withholding Period(s) When all Gross Wages are entered, you will have the amount to divert calculated and you may submit. There are two ways to submit.

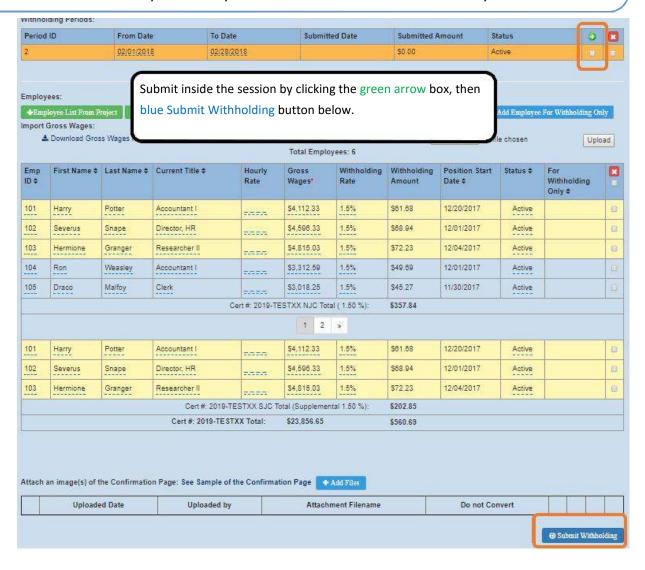

Submit multiple periods from the main screen by clicking the green arrow box(es), then blue Submit Withholding button below.

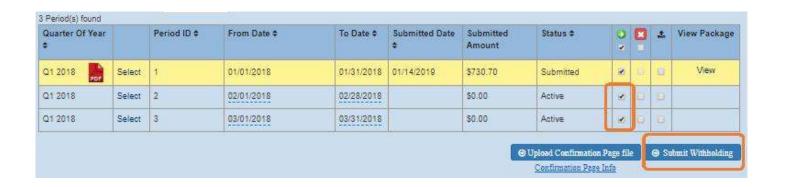

### Submitting Withholding Period(s)

You will confirm the accuracy of the submission and have the opportunity to send the documentation on to another department to cut a check, etc.

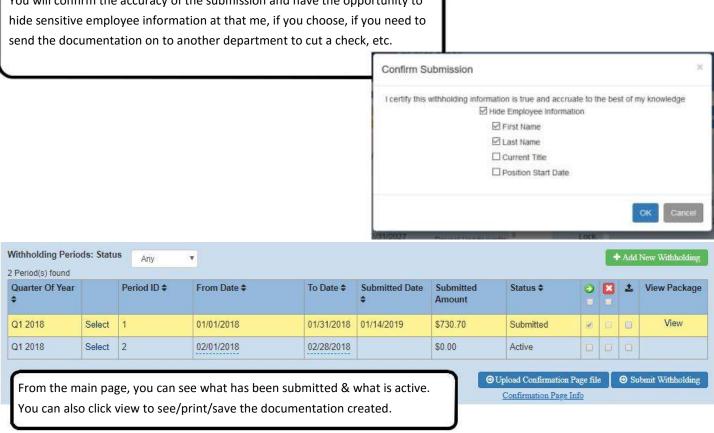

#### Withholding Summary and Employee List

Company Test Project Code: TEST70

| ried ID From Date | Te Den | Tetal Cost | Submitted Da |
|-------------------|--------|------------|--------------|
| 1 1/2018          |        | \$730.70   | 01/14/2019   |
|                   |        |            |              |

#### Withholding Summary and Employee 1

| Employee<br>ID | First Name | Last Name | Carrent Title                 | Pasition Start Date | Bearly Sate    | Grass Wages | Withhelding Bate | Wiet |             |            |           |               |                    |             |             |          |
|----------------|------------|-----------|-------------------------------|---------------------|----------------|-------------|------------------|------|-------------|------------|-----------|---------------|--------------------|-------------|-------------|----------|
| 104            | Ren        | Weesley   | Accountant I                  | 12/1/2017           | 24.20          | 54,452.80   | 1.50%            | - 5  | Company:    | СоправуТез | ti i      |               |                    |             |             |          |
| 105            | Drace      | Malfoy    | Clerk                         | 11/30/2017          | 37.82          | \$3,207.12  | 1.50%            | \$   | Project Cod |            |           |               |                    |             |             |          |
| 106            | Lusa       | Lovegood  | Communication<br>s Specialist | 12/4/2017           | 18.92          | \$3,765.08  | 1.50%            | 1    | Multiple No |            |           |               |                    |             |             |          |
| 101            | Harry      | Potter    | Accountant I                  | 12/29/2017          | 26.12          | \$4,806.08  | 1,50%            | 5    |             | MIGHOU     |           |               |                    |             |             |          |
| 102            | Severus    | Snape     | Director, HR                  | 12/1/2017           | 44.65          | \$8,215.60  | 1.50%            | \$1  |             |            |           |               |                    |             | _           |          |
| 103            | Hermione   | Granger   | Researcher II                 | 12/4/2017           | 29.63          | \$5,622.38  | 1.50%            | - 5  | Paries      | ID         |           | From Date     |                    | To Det      |             | Te       |
| - 6            |            |           | Cert #20                      | 19-TESTIXX NIC 1    | otal (1.50%)   | - Variable  | K                | 54   | 2           | 0:         |           | 2/1/2018      |                    | 2/28/20     | 18          | 56       |
| 101            | Harry      | Petter    | Accountant I                  | 12/20/2017          | 26.12          | \$4,896.00  | 1.50%            | \$   |             |            |           |               |                    |             | 92665       |          |
| 102            | Sevenas    | Shape     | Director, HR.                 | 12/1/2017           | 44.65          | \$8,215.60  | 1.50%            | 51   |             |            |           |               |                    |             | Totals      |          |
| 103            | Hermione   | Granger   | Researcher II                 | 12/4/2017           | 29.63          | \$5,622.38  | 1.50%            | 1    |             |            |           |               |                    |             |             |          |
| 3              |            | Cer       | *2019-TESTXX:                 | SJC Total (Supplier | sental 1,50%): |             | 10.              | \$2  |             |            |           |               |                    |             |             |          |
| 6              |            |           |                               | Cert #2019-TE       | STSCC Totals:  | \$30,069.06 |                  | 51   |             |            |           |               |                    |             |             | т        |
|                |            |           |                               |                     |                |             |                  |      | Empleyee    | First Name | Last Name | Current Title | Switten Start Date | Heurly Rate | Grass Warre | Withheld |

Examples of reports 'Package' created: the report from the session, plus any other documents you upload. The one to the right has information on hidden.

Please PRINT and send this report to your college's Business Office with your check.

| 125 | First Name | Last Name | Current Title                 | Funition Start Date | Heurly Rate   | Grant Wagor | Watersid |
|-----|------------|-----------|-------------------------------|---------------------|---------------|-------------|----------|
| 104 |            | 1         | Accountant I                  | 12/1/2017           |               | \$3,312.59  | 1.5      |
| 105 |            |           | Clark                         | 11/30/2017          |               | \$3,018.25  | 1.9      |
| 106 |            |           | Communication<br>s Specialist | 12/4/2017           |               | \$4,002.12  | 1.5      |
| 101 |            |           | Accountant I                  | 12/28/2017          |               | 54,112.33   | 1.5      |
| 102 |            |           | Director, HR                  | 12/1/2017           |               | \$4,596.33  | 1.5      |
| 103 |            | 4         | Researcher II                 |                     | \$4,815.03    | 1.5         |          |
| 6   |            |           | Cert #200                     | 9-TESTXX: NIC T     | otal (1.50%): |             |          |
| 101 |            |           | Accountant I                  | 12/20/2017          |               | \$4,112.33  | 1.5      |
| 102 |            |           | Director, HR.                 | 12/1/2017           |               | \$4,596.33  | 1.5      |
| 103 |            |           | Researcher II                 | 12/4/2017           |               | \$4,815.03  | 1.5      |
| 3   |            | Cen       | #2019-TESTXX:                 | SIC Total (Supplem) | ental 1.50%): | 1077        | 7/       |
| 6   |            |           |                               | Cert #2019-TES      | TXX Totals    | \$23,856.65 |          |

Uploading Confirmation Page
Once per quarter, you will upload the Confirmation Page from the
State E-file system.

Click **black** upload arrow box for ALL applicable sessions for that quarter. Then click blue Upload Confirmation Page file button.

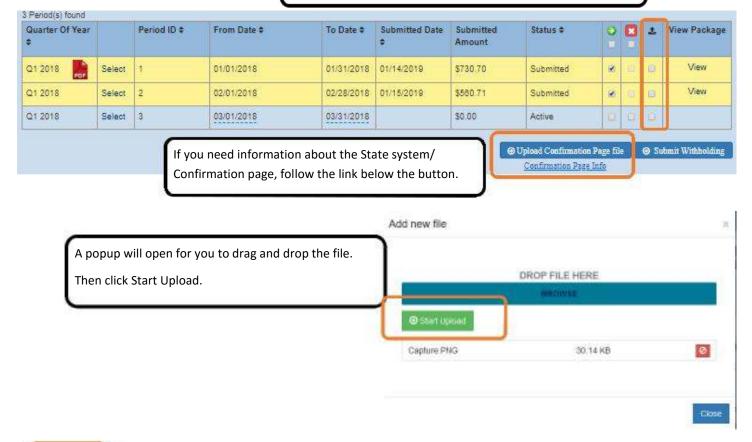

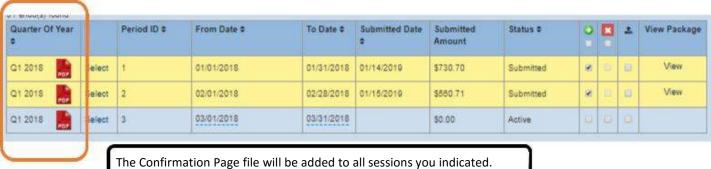

Managing Employees for Withholding
The employee list can be managed on the reimbursement side for training, and will carry over to withholding.

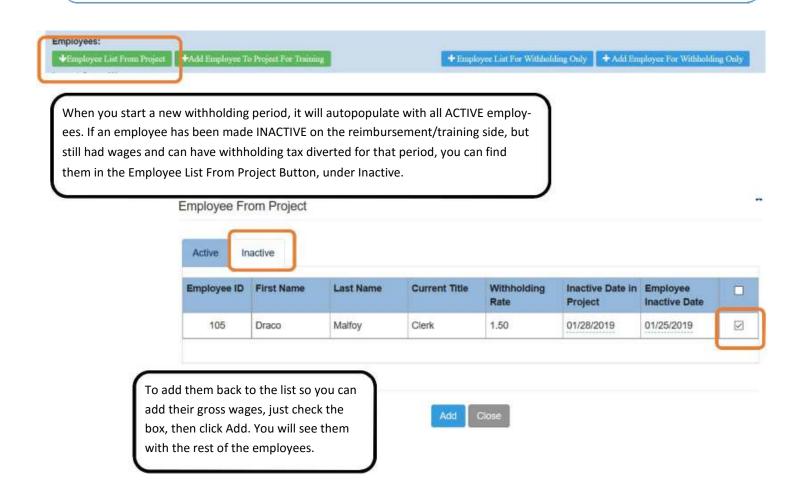

Managing Withholding Once Reimbursement is Over You must continue withholding even after Reimbursement Funds are no longer available. You continue to track employees from the project and keep the employee list up to date.

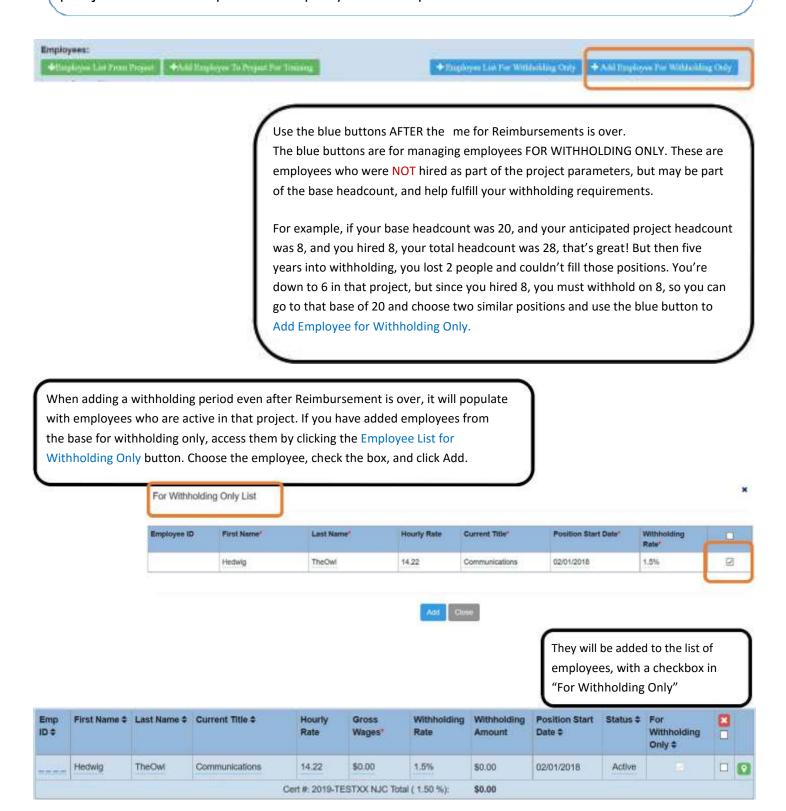